## *Installing CDR Elite Driver on Windows 7*

## **(c) 2009 SCHICK TECHNOLOGIES, INC.**

## **ALL RIGHTS RESERVED**

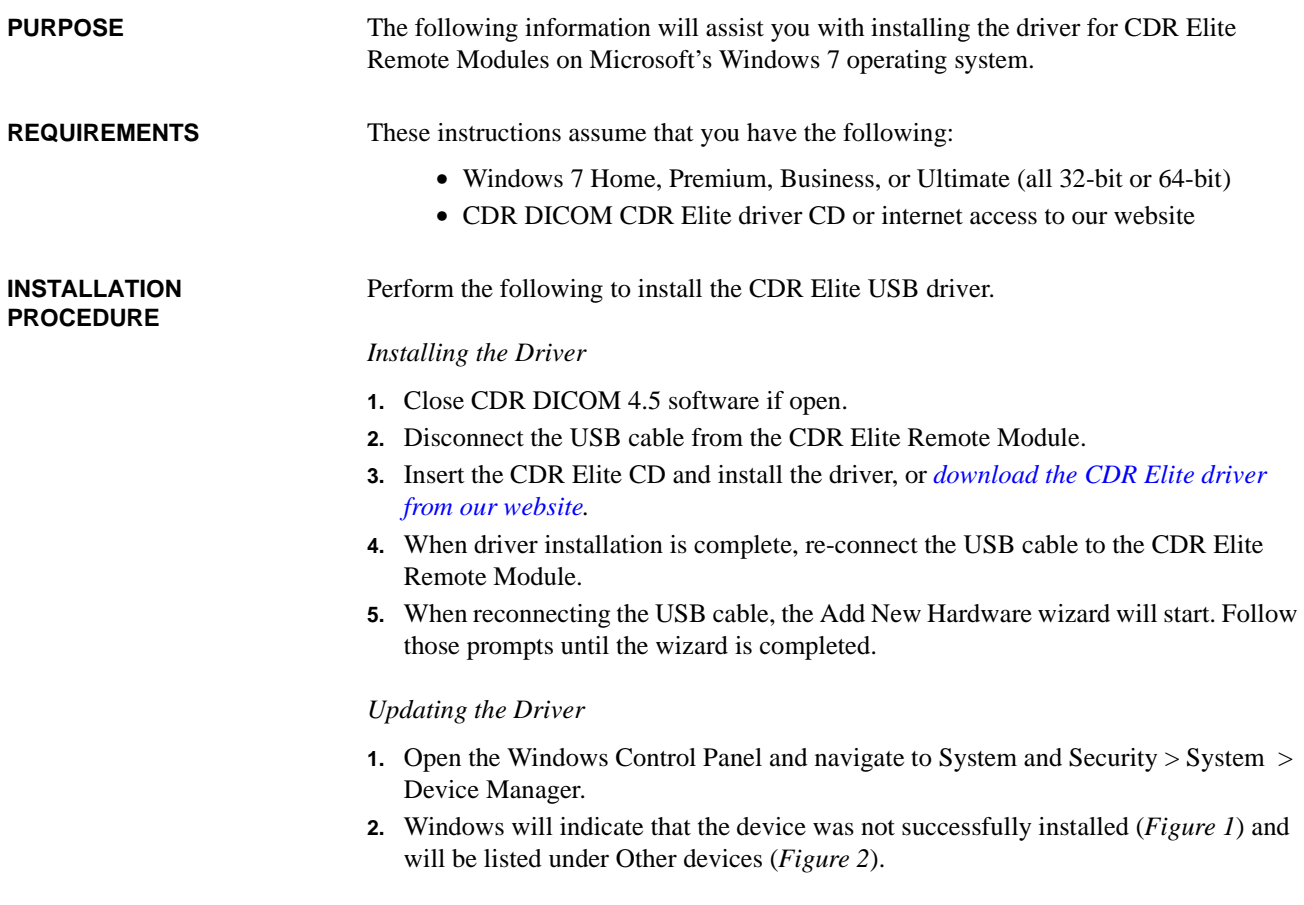

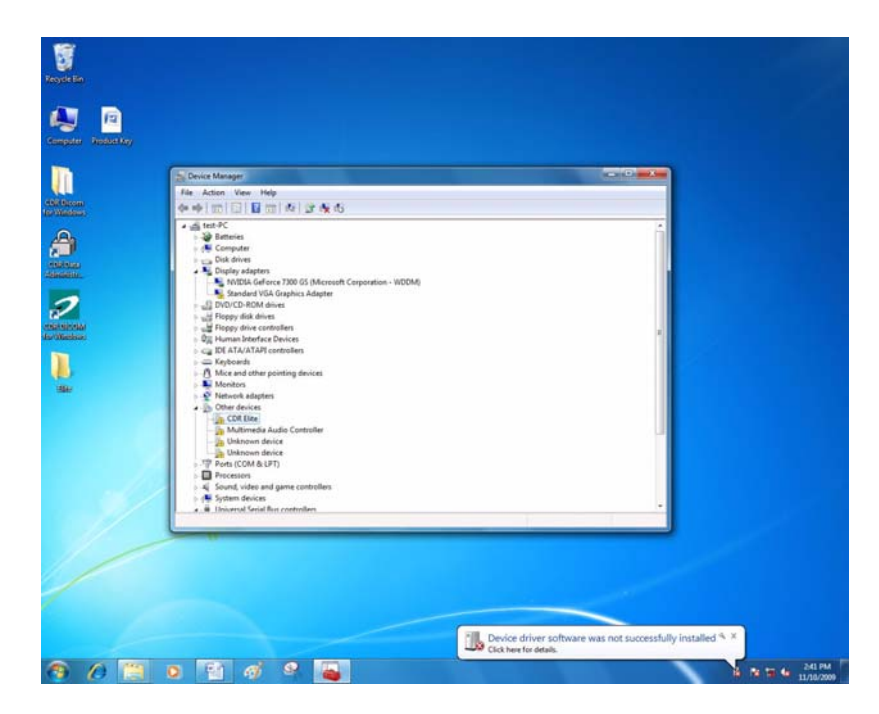

*Figure 1. Device Manager on Windows 7 Desktop*

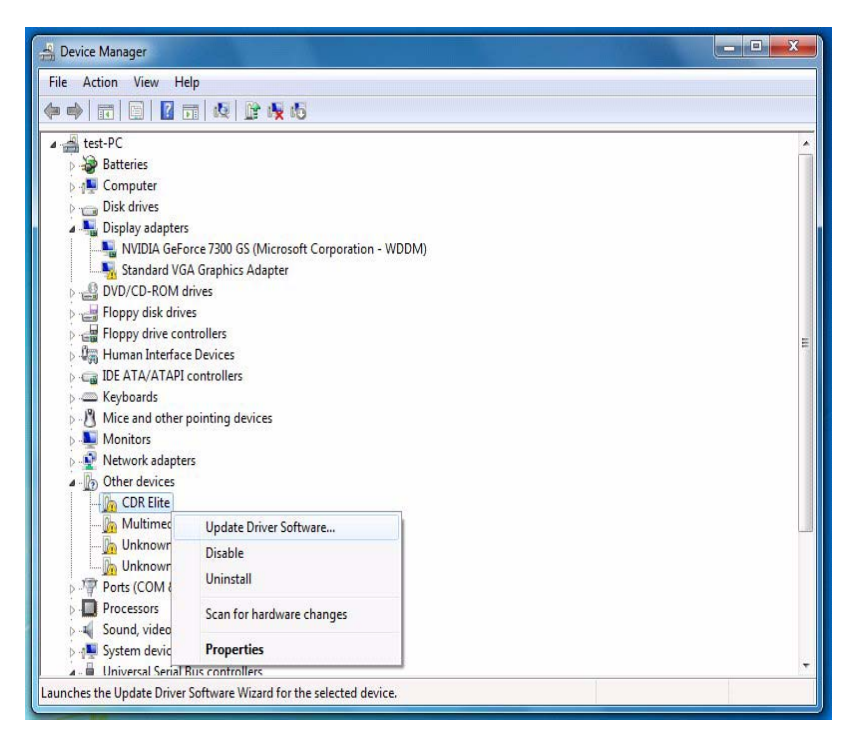

*Figure 2. Device Manager*

*Updating the driver (continued)*

- **3.** Browse the list of items for the Other Devices node. Expand it if necessary and select the CDR Elite device item.
- **4.** Right-click on the CDR Elite device and select "Update Driver Software" from the context menu.
- **5.** Select "Browse my computer for driver software" (*Figure 3*).
- **6.** Click the Browse button and navigate to the CDR Elite driver: C:\Program Files\Schick Technologies\Shared Files\Drivers\CDR Elite (*Figure 4*).

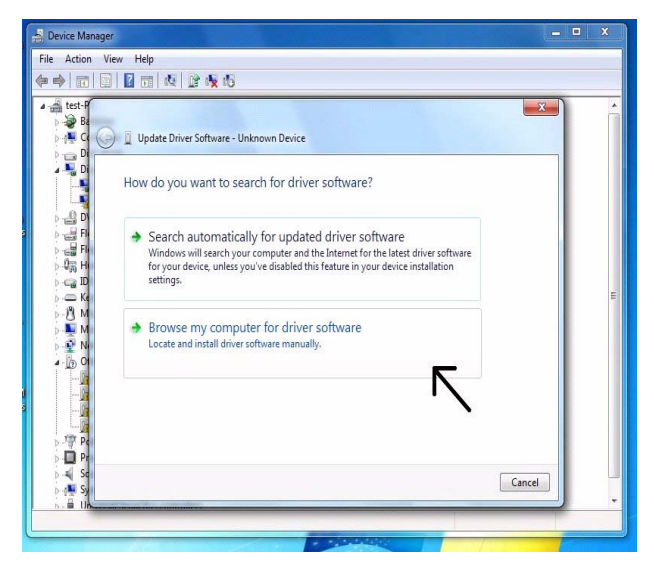

*Figure 3. Search for Driver Software* 

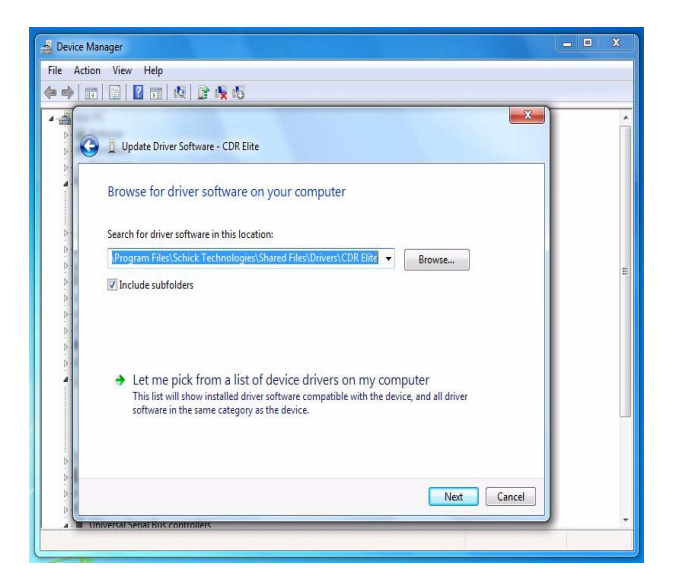

*Figure 4. Browse Computer for Driver Software* 

- **7.** Click Next.
- **8.** The message, "Windows has successfully installed your software driver software" is displayed *(Figure 5)*.

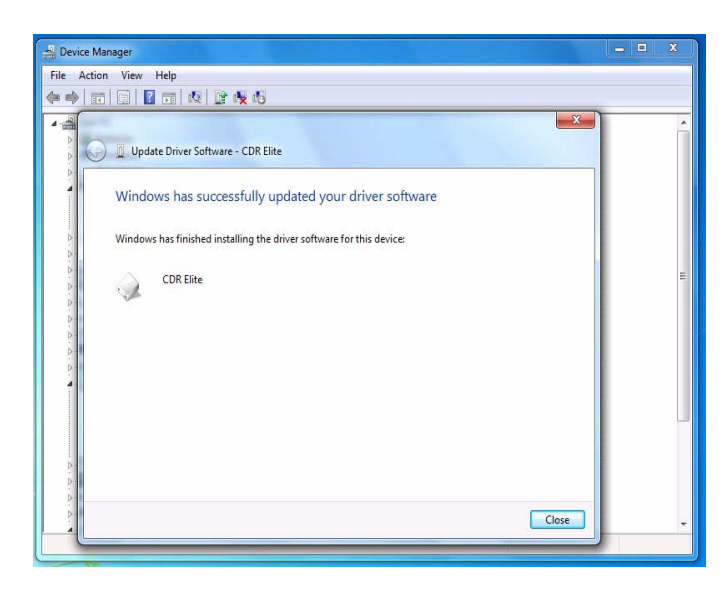

*Figure 5. Driver Software Update Successful* 

- **9.** Click Close.
- **10.** Repeat these steps on every workstation where the CDR Elite Module is used.
- **11.** If you have questions regarding the installation of the CDR Elite Driver on Windows 7, please contact your appropriate support center for Schick Technologies' products or the authorized international dealer in your country or region.